## 宜蘭水井行動資訊APP之抽水量填報操作說明

一、登入確認

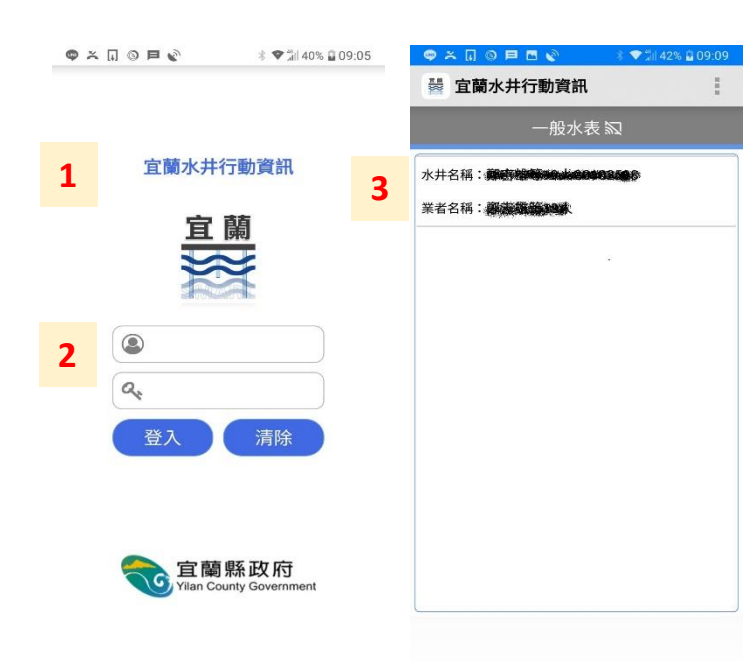

二、用水填報

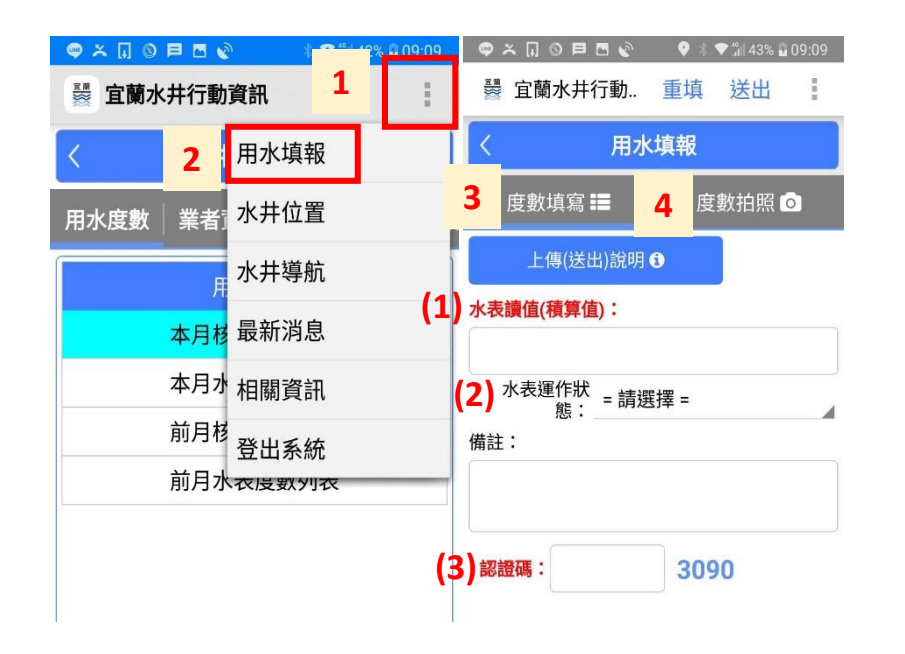

三、拍照(水表)

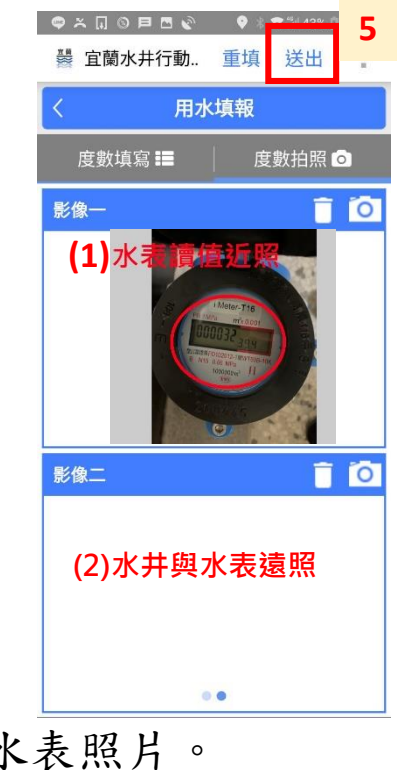

5.送出。

1.下載「宜蘭水井行動資訊」 APP。

2.帳號、密碼(帳號:水權狀 號、密碼:預設000000000)。 密碼請於網站上自行修改。 3.確認水權人資料是否正確。

1.點選右上角功能列表。 2.點選「用水填報」。**(**每月**10**日前**)** 3.填寫以下資料: (1)水表讀值(積累值)。 (2)水表運作狀態:(正常、異常)。

(3)隨機產生之確認碼。

4.水表照片。

(1)水表讀值近照。

(2)水表遠照。

請清楚拍到水表讀值, 並與填寫之「水表讀 值(積累值)」一致。